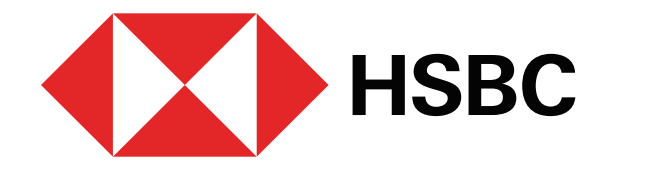

# Envío de Transferencias Internacionales desde Banca por Internet Debes contar con Token Móvil

### **Paso 1 |**

Para realizar una Transferencia Internacional, primero, debes **añadir la cuenta como beneficiario**. Para ello, sigue estos pasos:

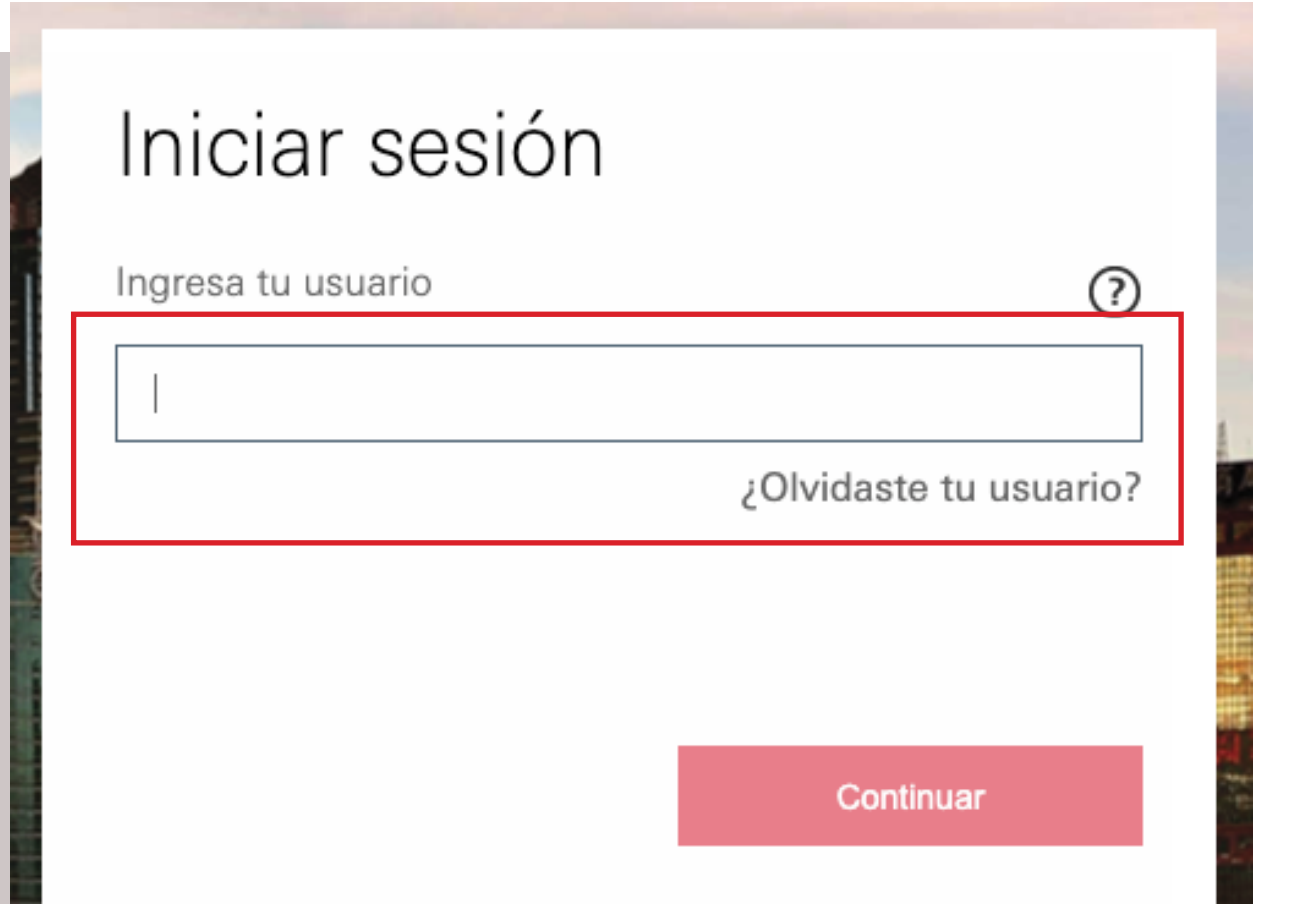

Ingresa a **Banca**  por Internet<sup>1</sup> con tu usuario y contraseña

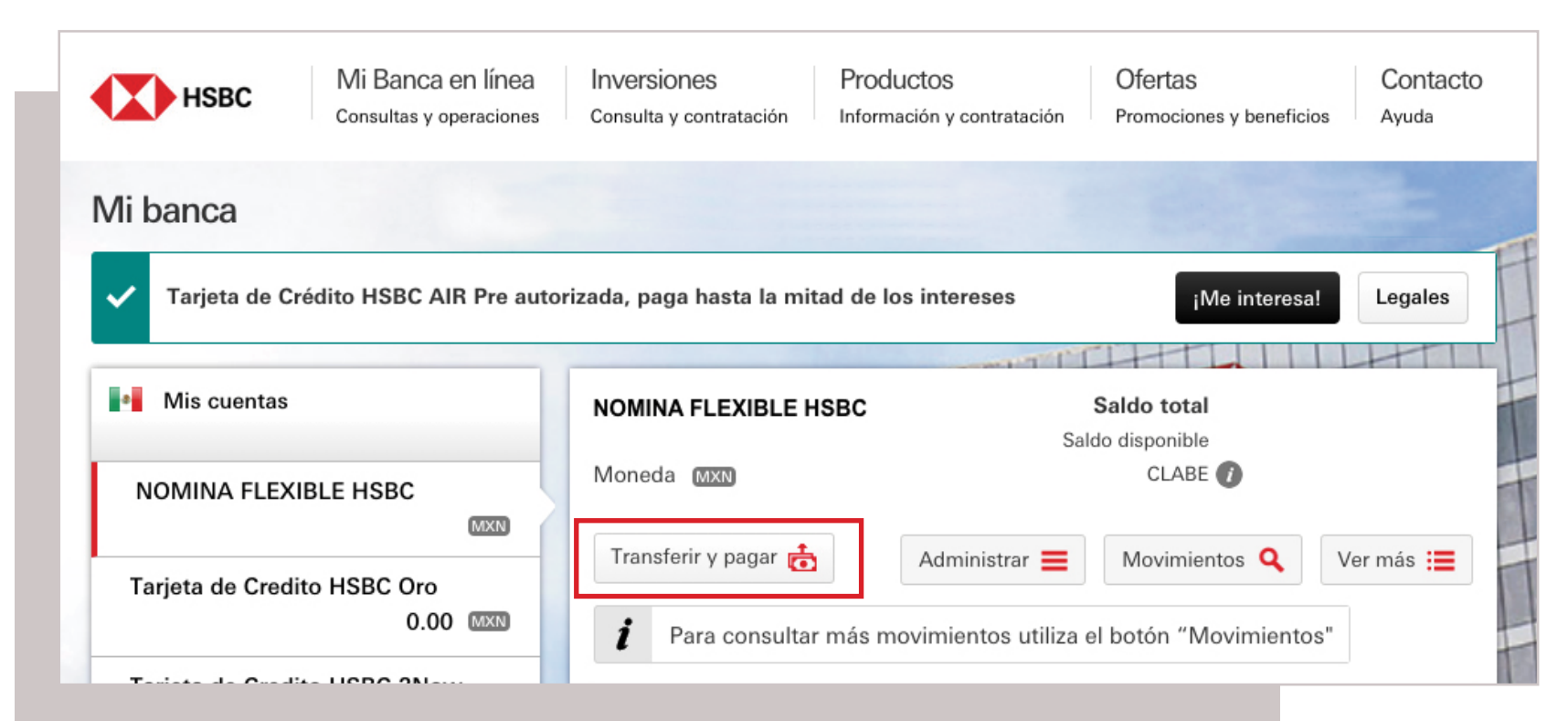

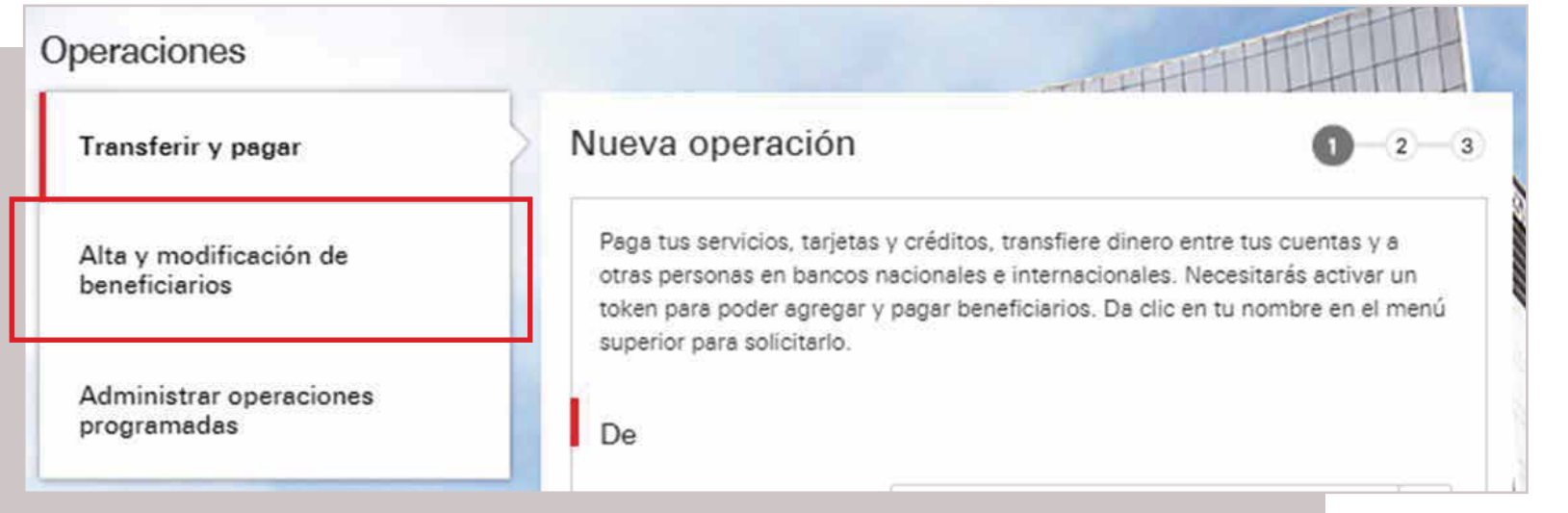

### **Paso 3 |**

En el menú lateral izquierdo, elige la opción **Alta y modificación de beneficiarios**

### **Paso 4 |**

#### Selecciona la opción **Nuevo beneficiario**

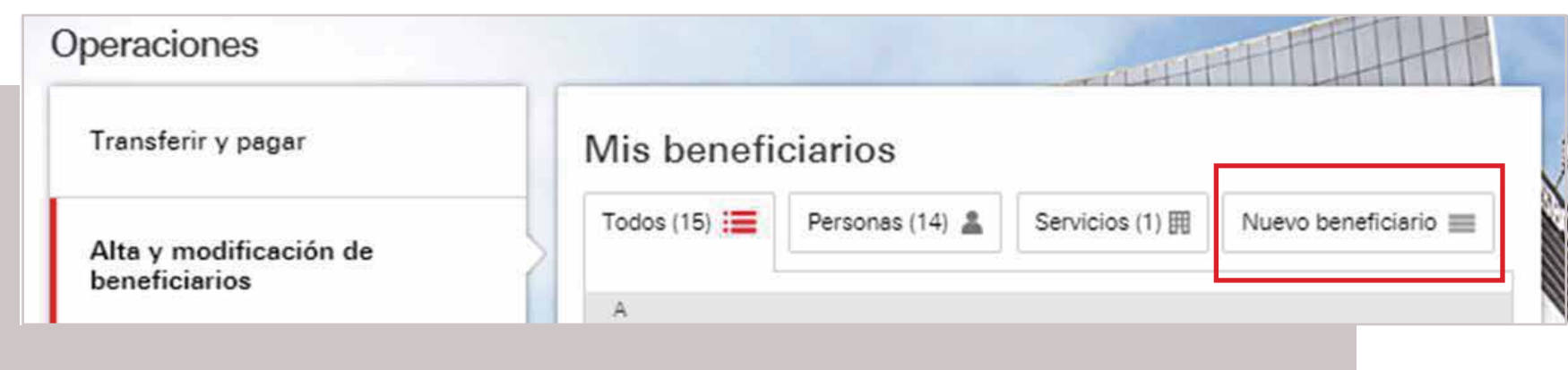

**Paso 2 |**

Selecciona la

opción **Transferir** 

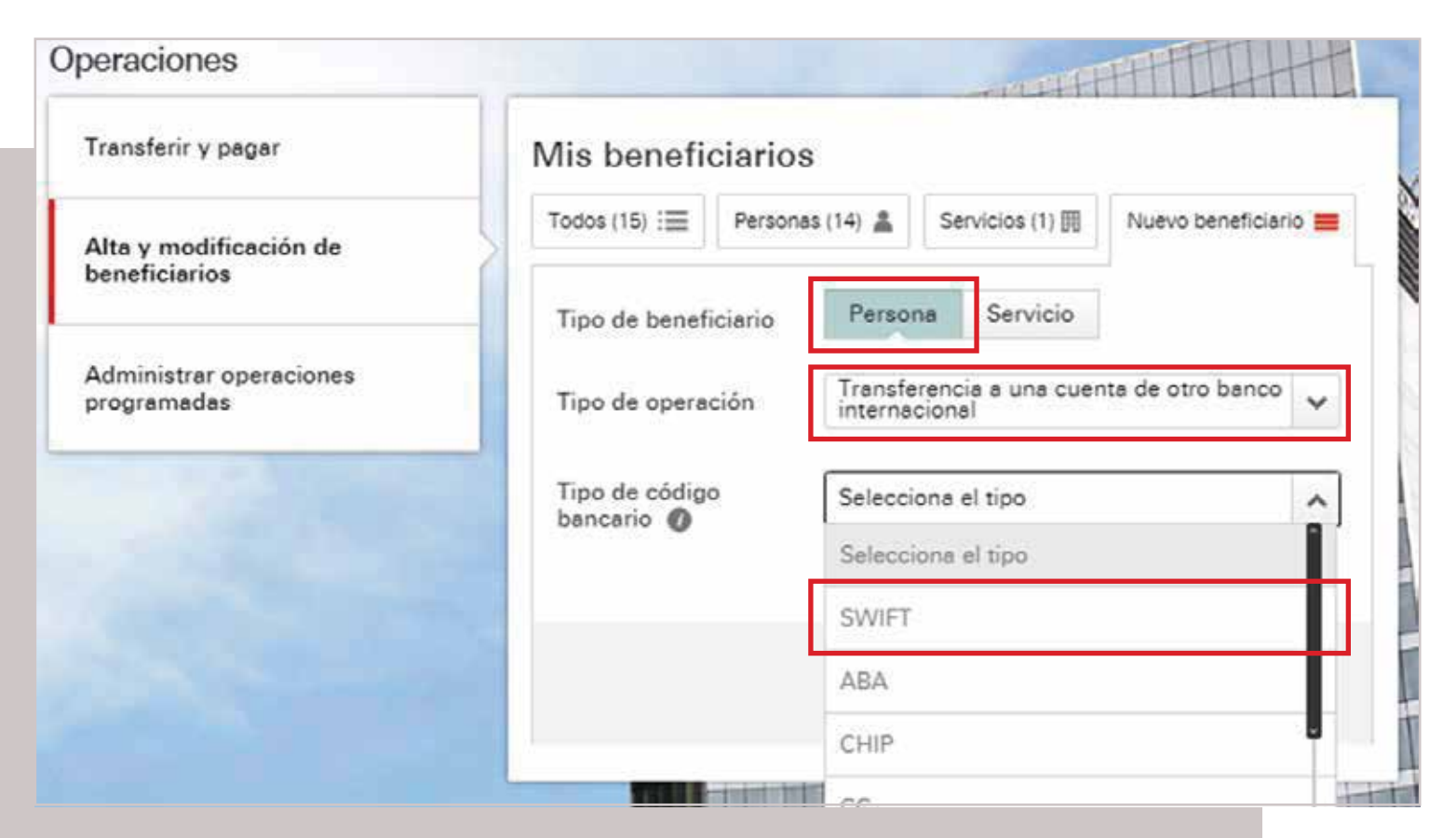

**y pagar**

### **Paso 5 |**

En seguida, ingresa el **nombre** y **dirección** del beneficiario o persona que recibirá los fondos. No debe contener caracteres inválidos como ñ, #, \$, %, @, --, ¿? ni letras acentuadas.

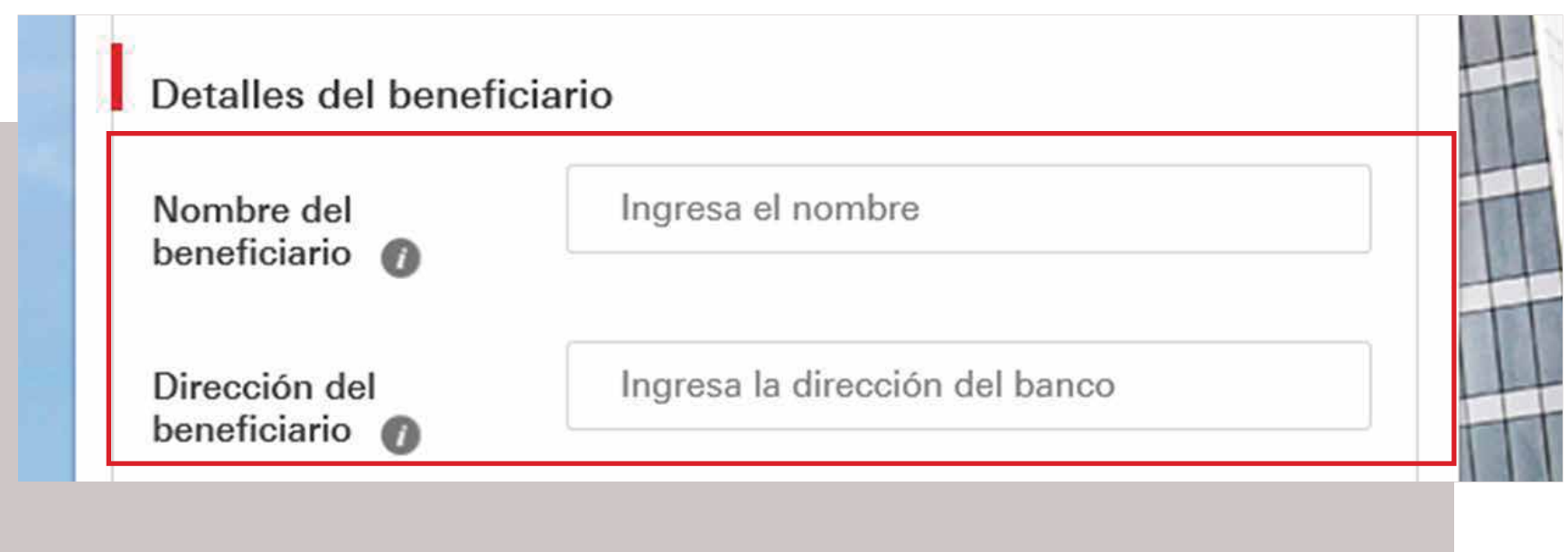

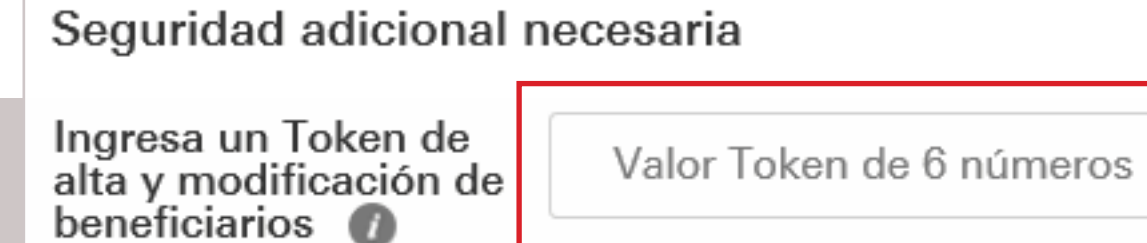

← Ocultar instrucciones

En **tipo de beneficiario** elige la opción **Persona** y en **tipo de operación** selecciona **Transferencia a una cuenta de otro banco internacional**.

El **tipo de código bancario** dependerá del país y banco destino. Debes ingresar el que te proporcione tu beneficiario.

### **Paso 6 |**

Te solicitaremos un código de **Alta y modificación de beneficiarios**, que deberás generar con tu **Token Móvil** desde tu app HSBC México<sup>1</sup>.

Captura el **código del banco** que recibirá los fondos.

Luego, introduce el **número de cuenta del beneficiario** y el **monto** máximo a transferir.

Para transferencias a Europa, recuerda que en la cuenta debes ingresar el **IBAN.**

**Ejemplo: GB93**CHAS89765623679087

### **Paso 7 |**

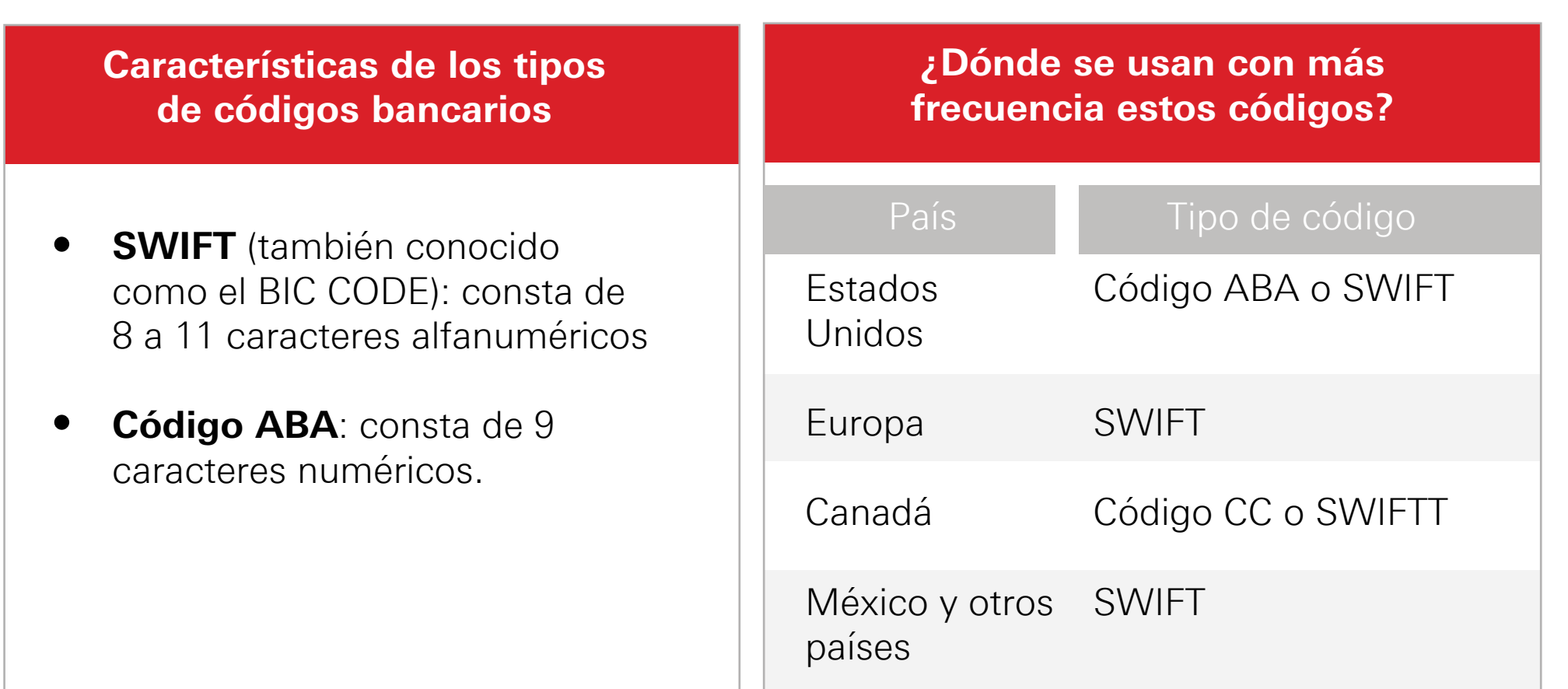

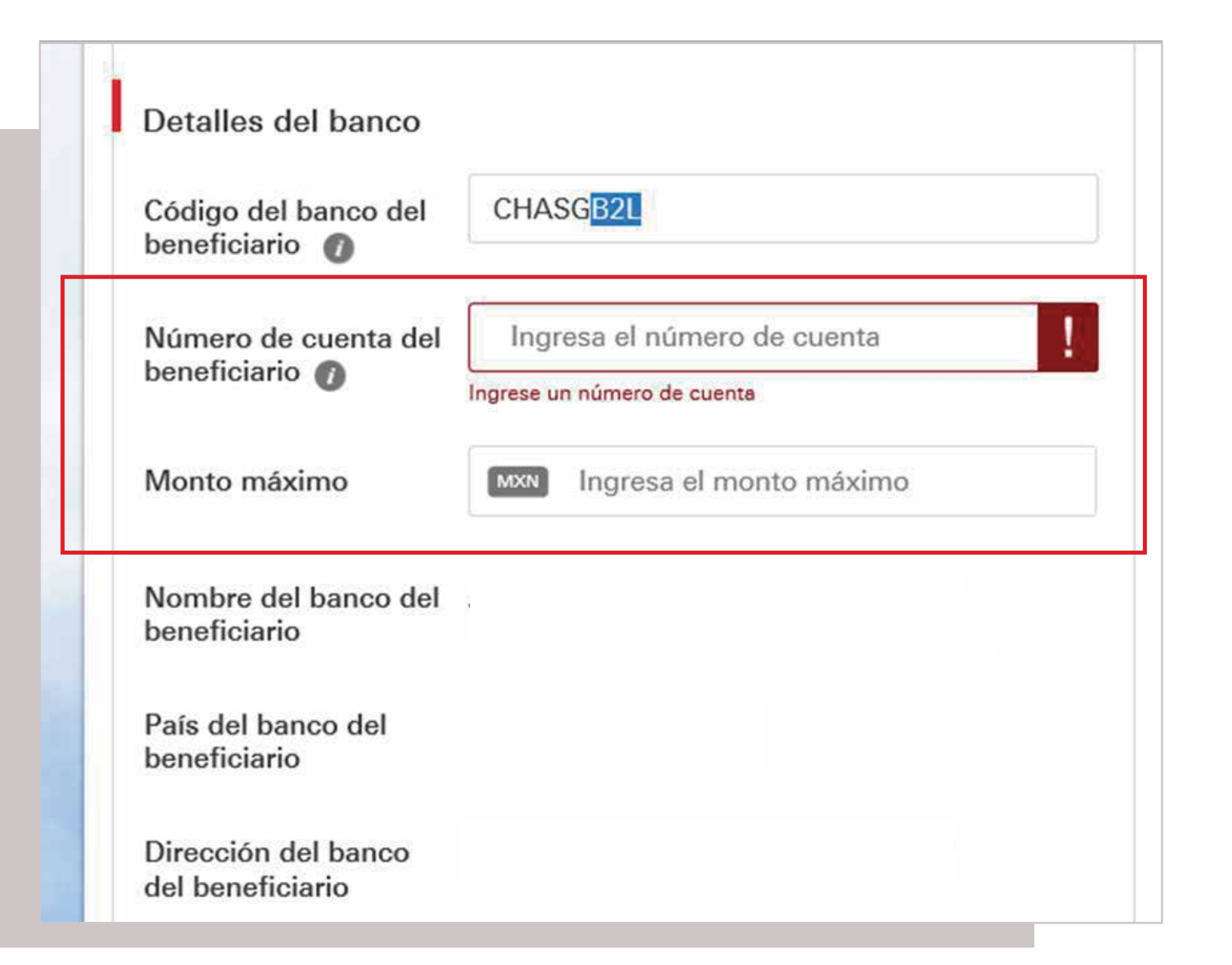

### **Paso 8 |**

Al momento de generar el código te pediremos ingresar los últimos 4 dígitos de la cuenta que quieres dar de alta. Si tu cuenta termina en una letra, deberás agregar un cero y posteriormente los últimos 3 dígitos de la cuenta.

**Ejemplo**: CH678956348945672378H **Se deberá ingresar: 0378** 

Luego, selecciona **Guardar**.

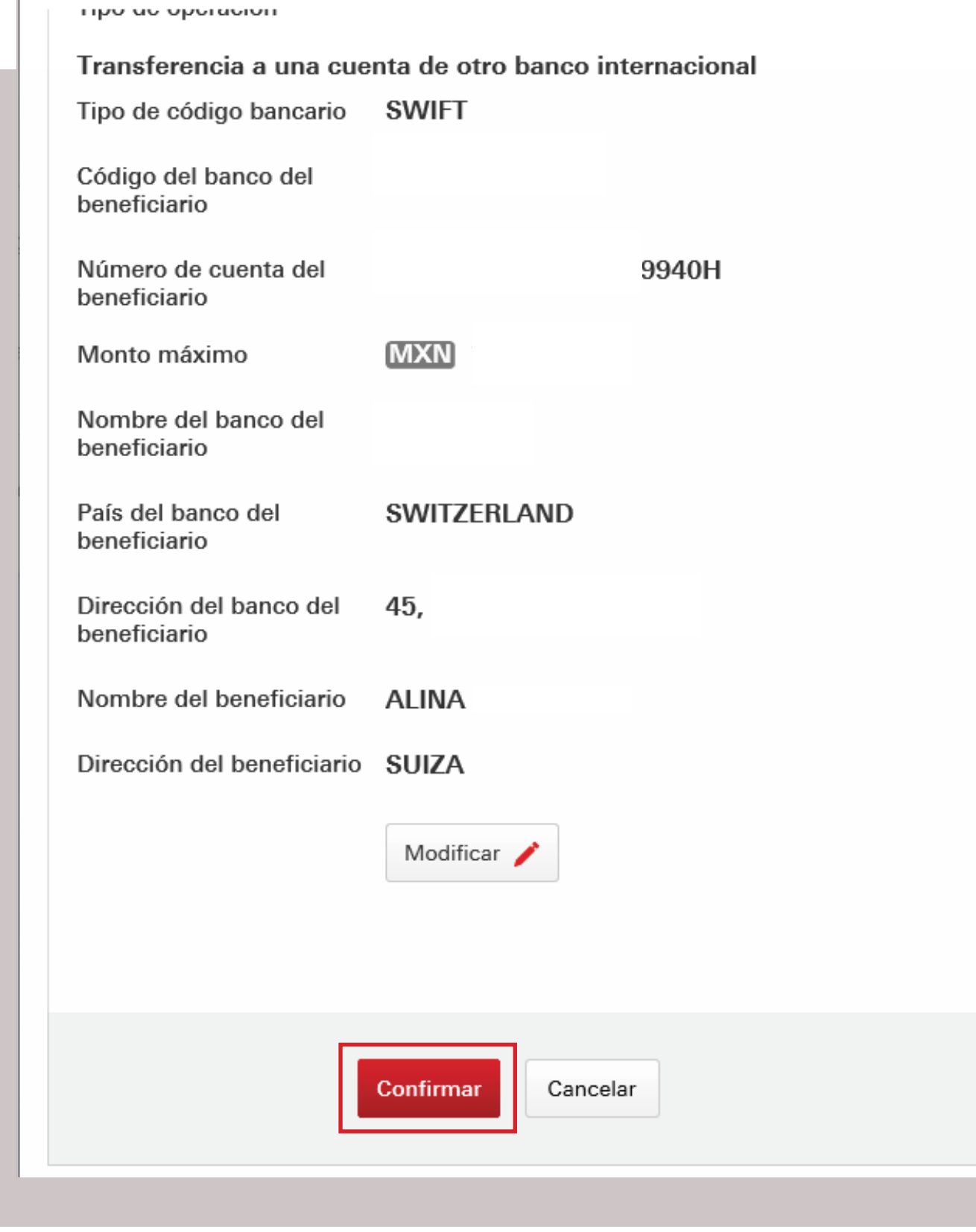

### **Paso 9 |**

**¡Listo!**, ya agregaste a tu beneficiario. Es necesario esperar **dos horas** para realizar la transferencia.

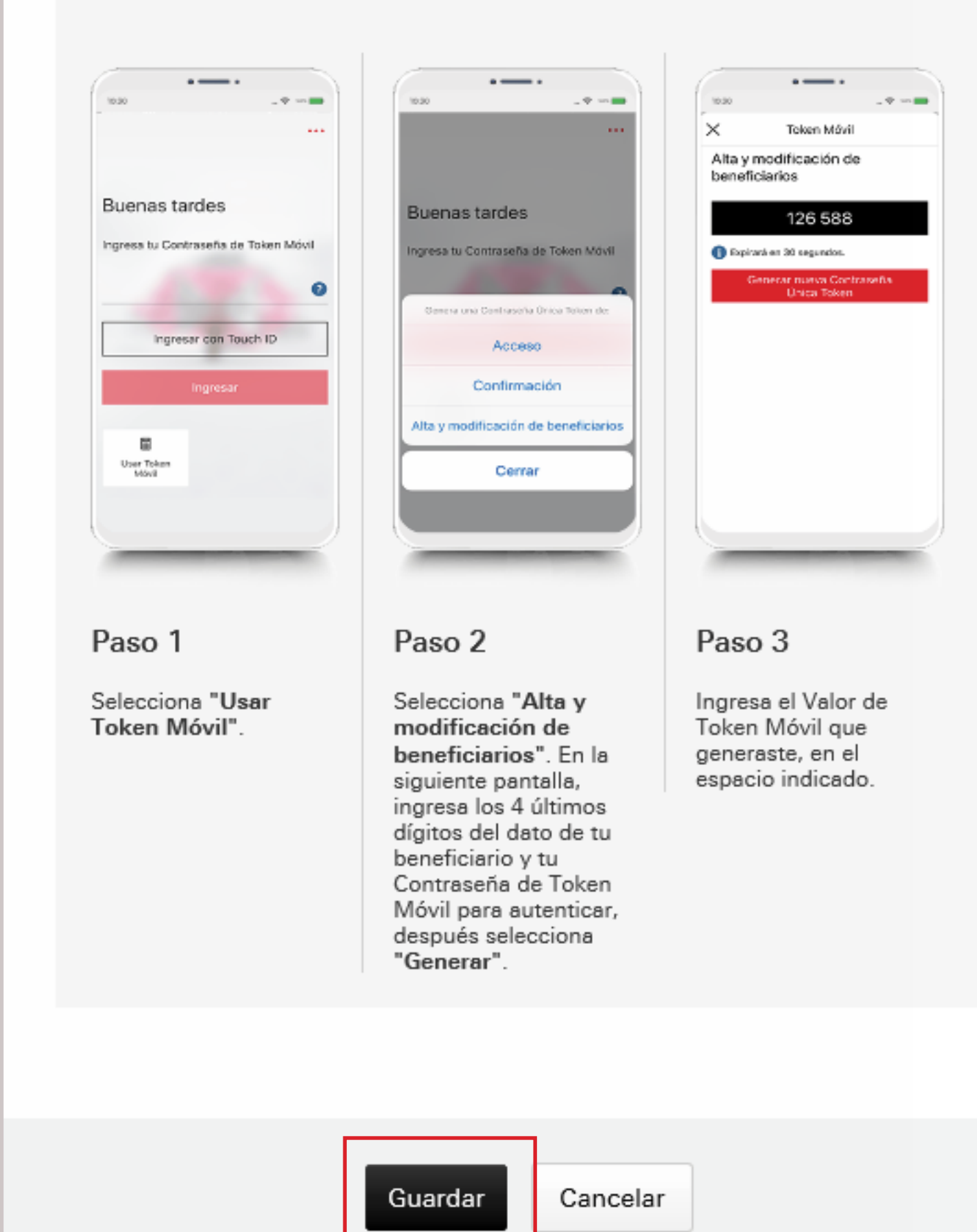

#### **Paso 10 |**

Ingresa de nuevo a **Banca por Internet**<sup>1</sup> con tu usuario y contraseña. Luego, selecciona **Transferir y pagar**

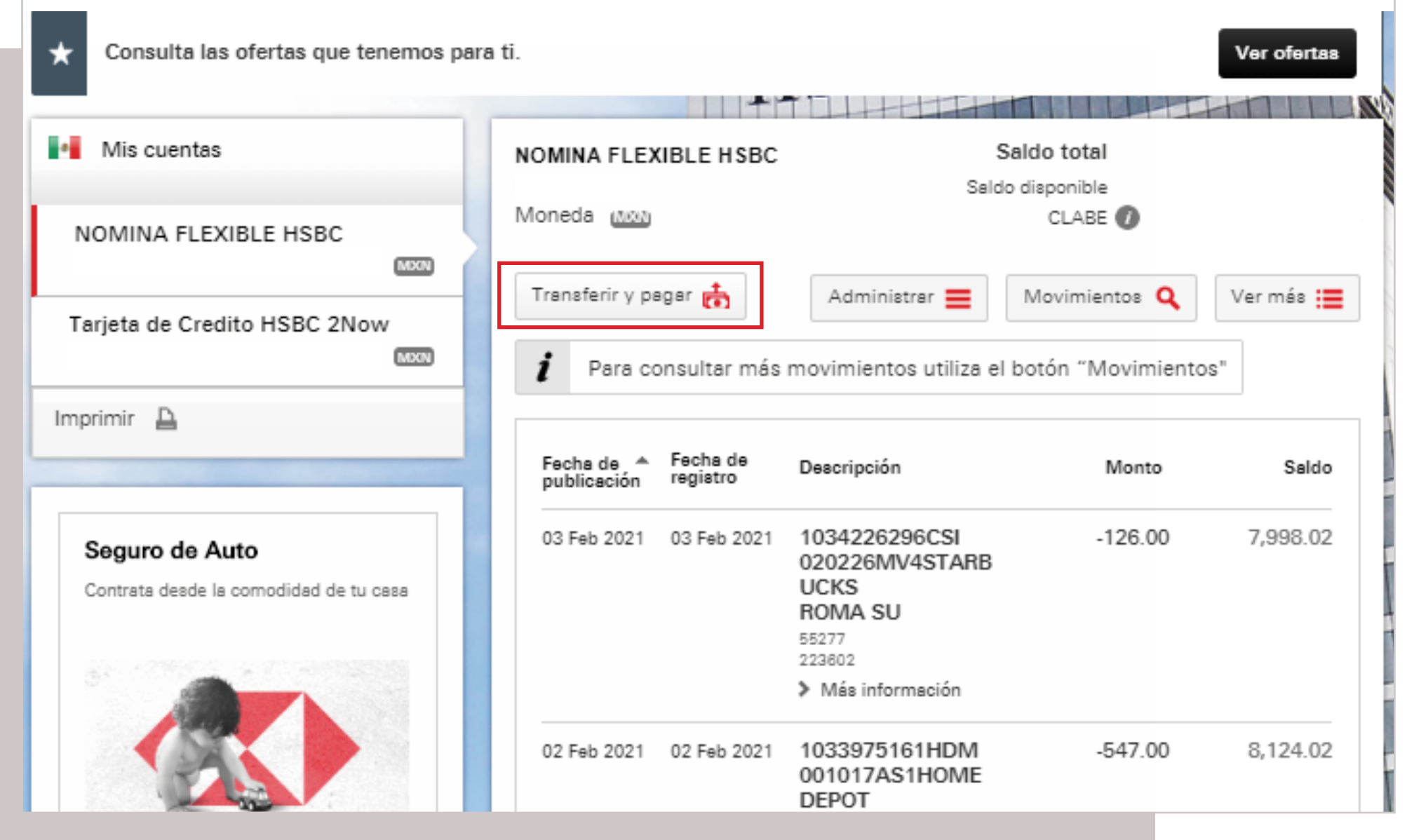

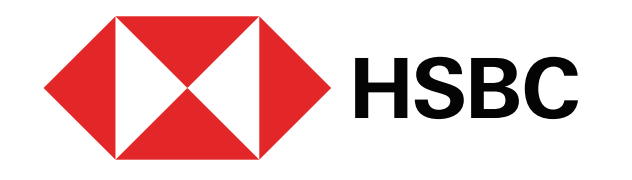

# Envío de Transferencias Internacionales desde Banca por Internet Debes contar con Token Móvil

## Una vez transcurridas las **dos horas**, realiza tu transferencia. Para ello, sigue estos pasos:

## **Paso 11 |**

**Importante:** los datos del banco intermediario son proporcionados por el banco que recibirá los fondos.

- **El tipo de cambio es solo informativo**. Es necesario pasar a la **segunda**   $\bullet$ **pantalla** para ver el **tipo de cambio preferencial** que aplicará en esta transacción.
- Selecciona si deseas pagar **todos los cargos o solo los de HSBC México.**  $\bullet$

**Elige la cuenta** desde la cual realizarás la transferencia. En seguida, selecciona la opción **Mis beneficiarios y busca la persona** que agregaste y a la cual deseas transferir el dinero.

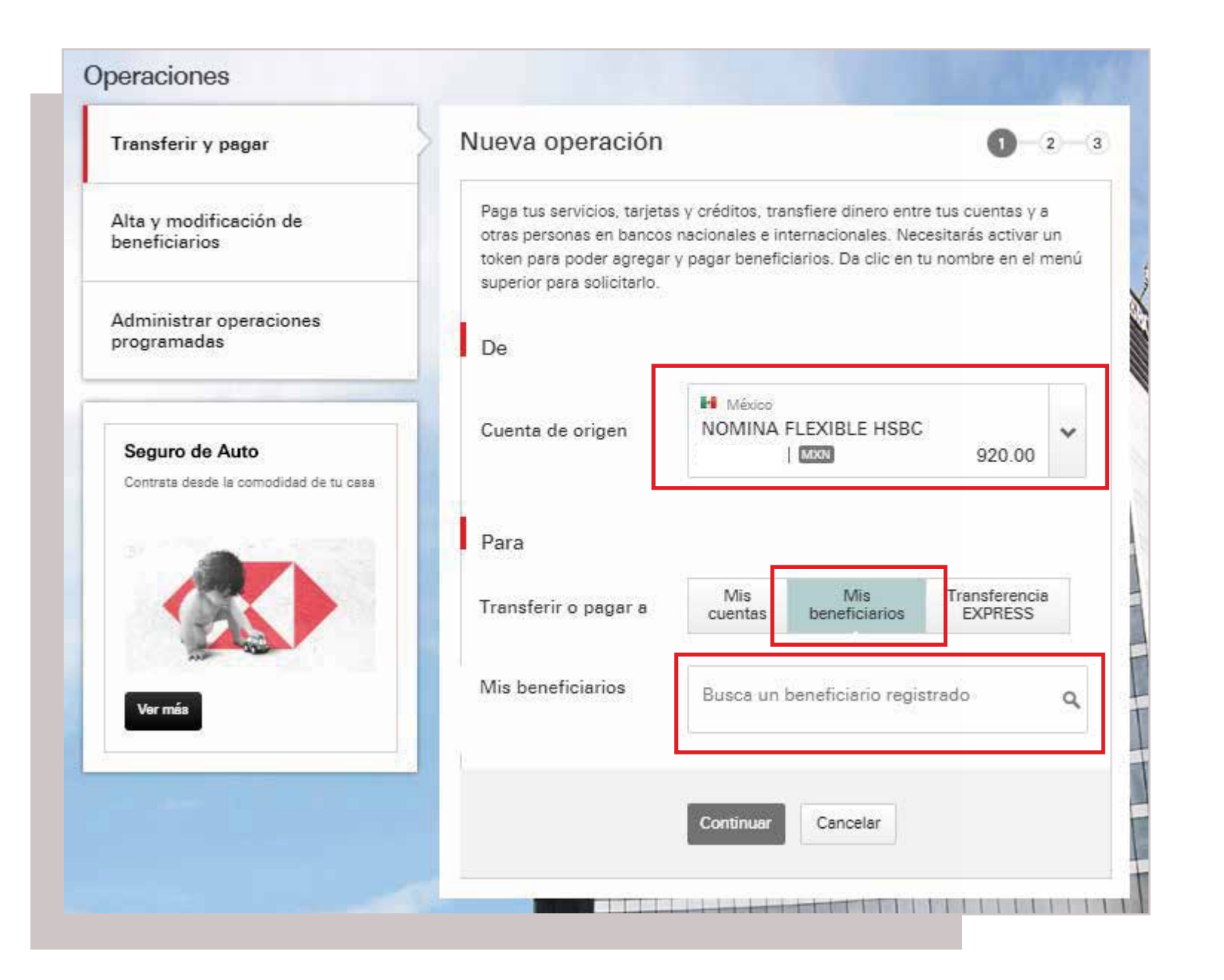

## **Paso 12 |**

#### Visualizarás el detalle de la información de tu beneficiario.

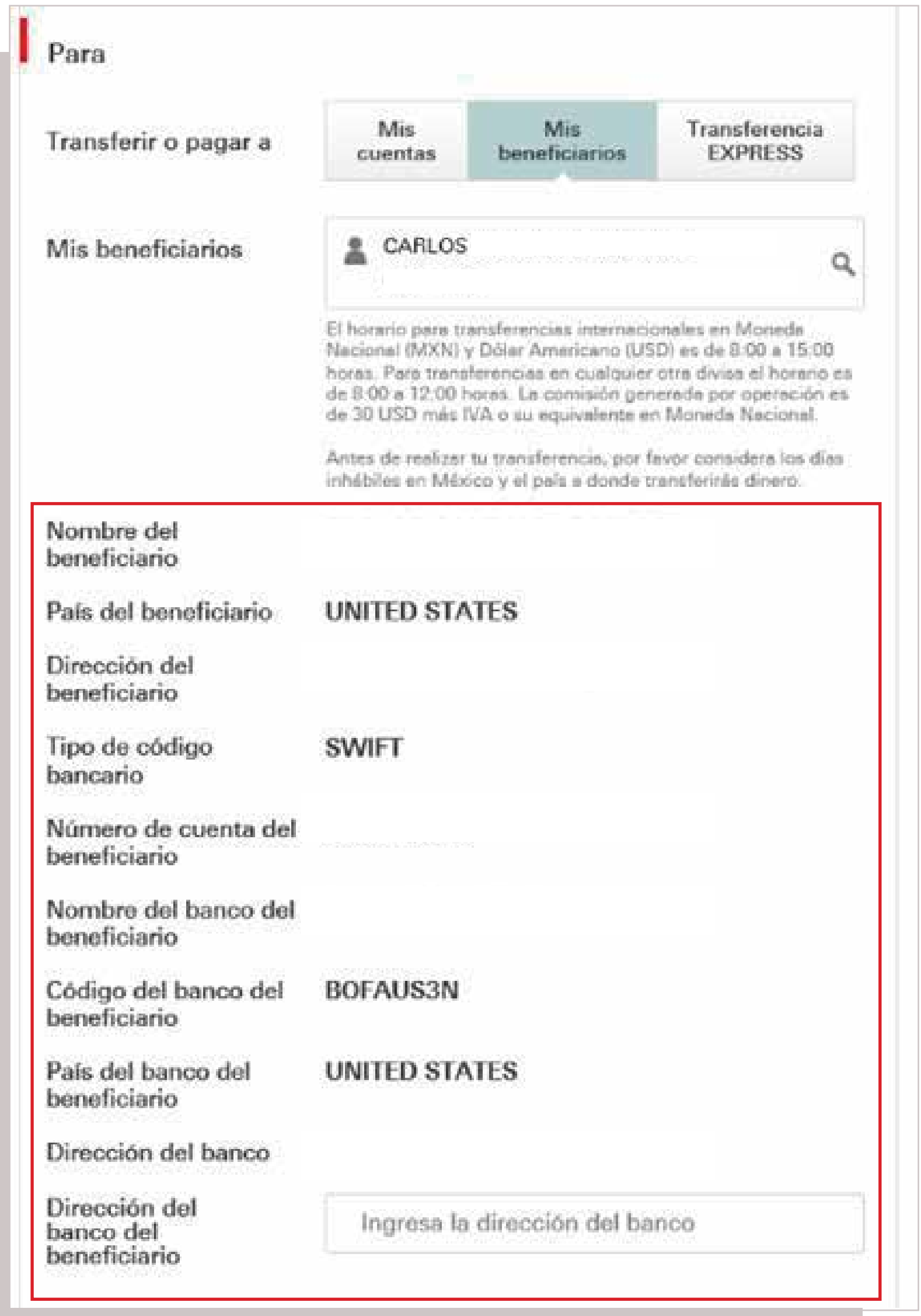

## **Paso 13 |**

Selecciona la **cantidad** a transferir y la **moneda**. Si eliges la opción **Pesos**   $\bullet$ **MXN obligatoriamente** deberás utilizar un **banco intermediario** mexicano

Te solicitaremos un código de seguridad de **Confirmación**, que deberás generar con tu **Token Móvil** desde tu app HSBC México<sup>1</sup>. Luego, selecciona Continuar.

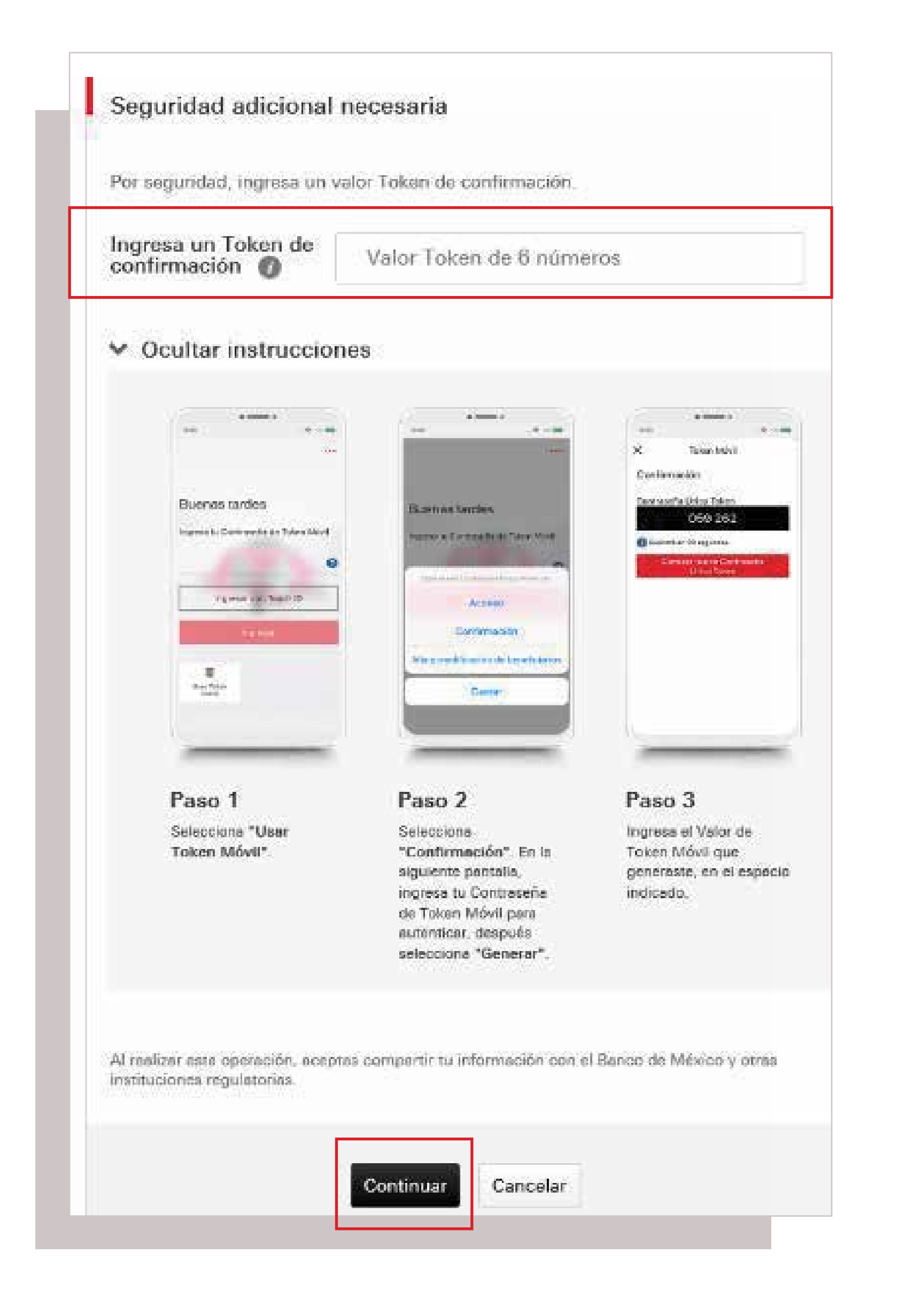

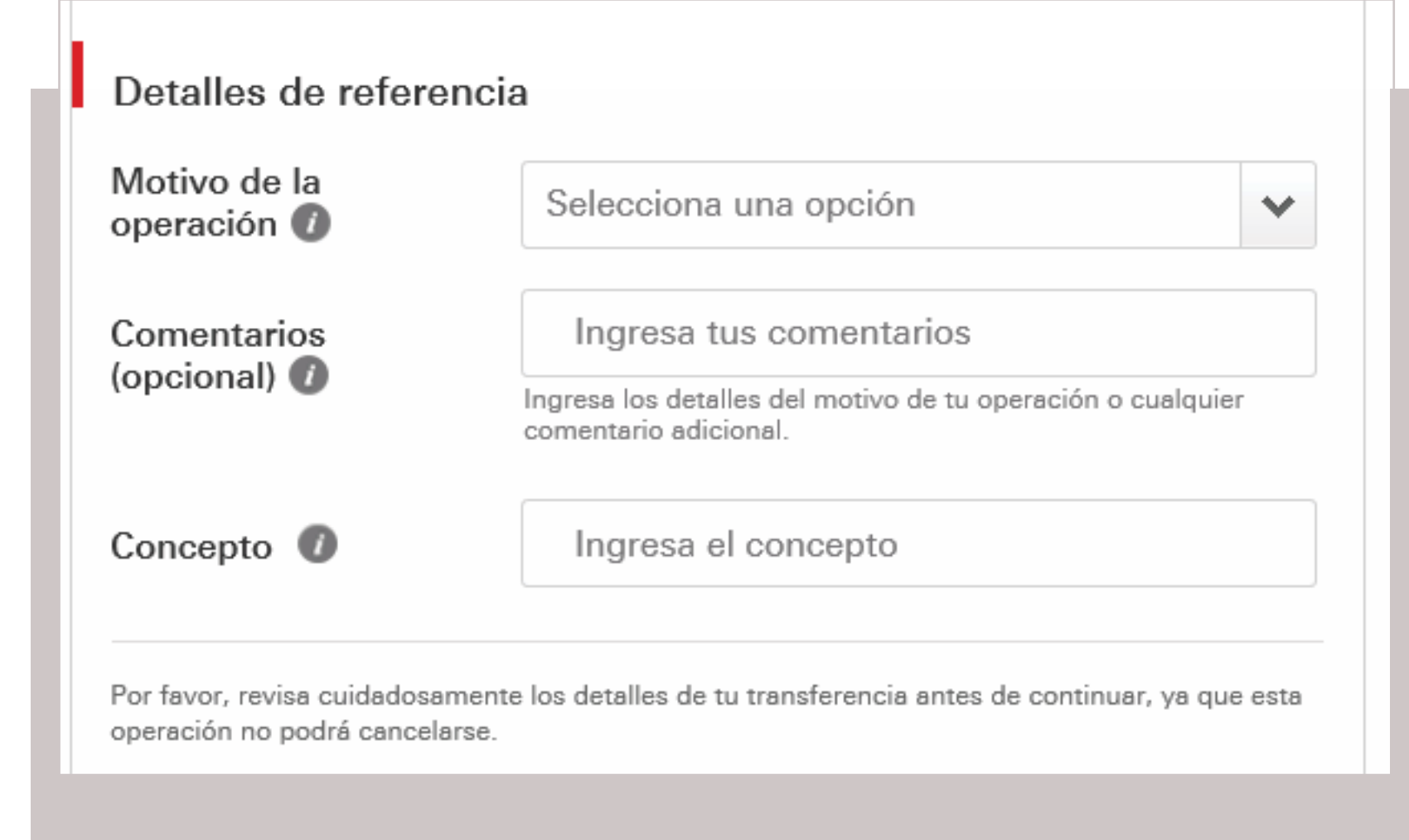

**Importante:** si seleccionas solo los de HSBC, en caso de existir cobros por parte de nuestros corresponsales, estos se descontarán del monto enviado.

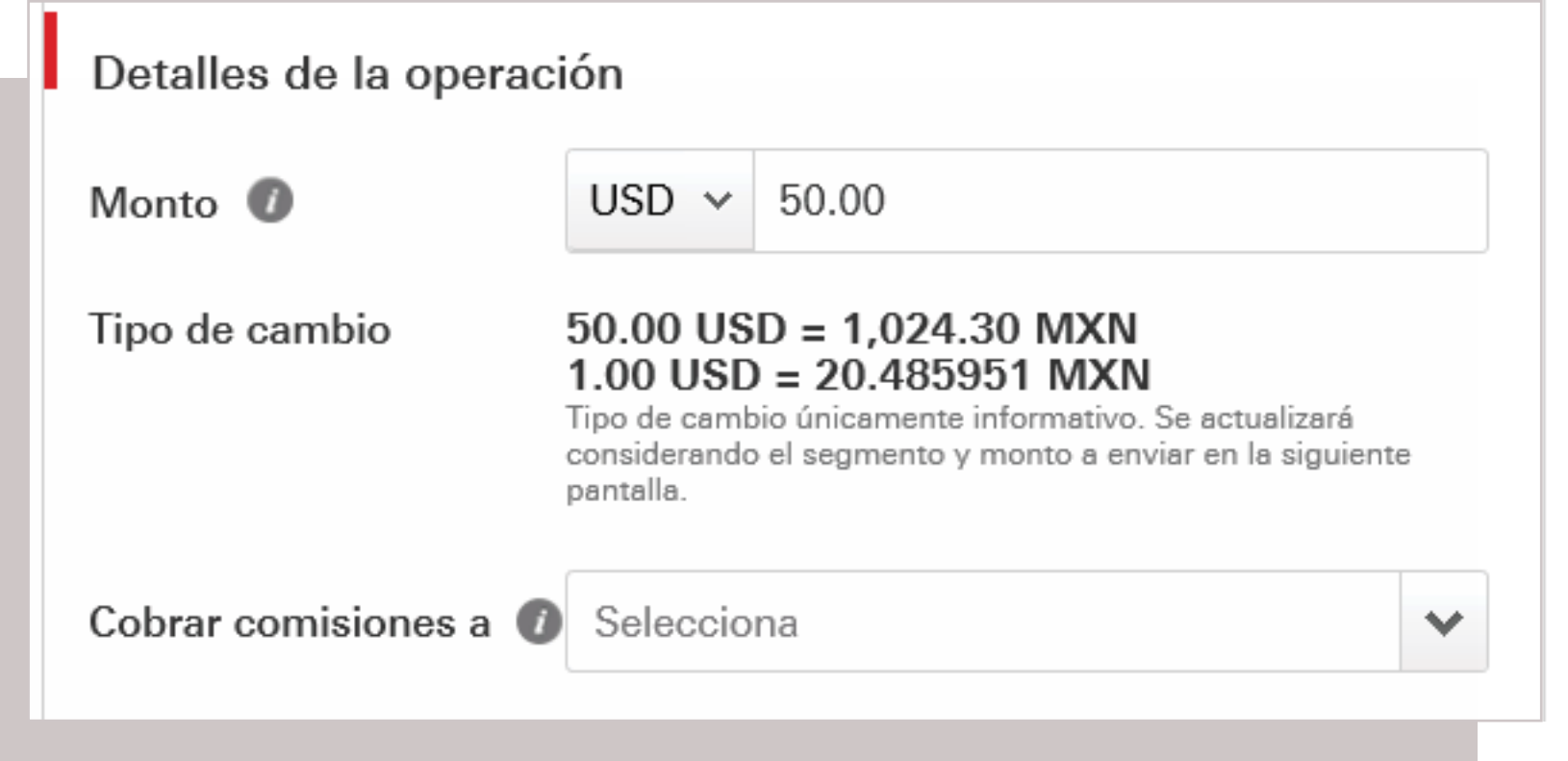

## **Paso 14 |**

Si utilizas algún banco intermediario, ingresa: tipo de banco, código de banco intermediario y número de cuenta.

**Paso 16 |**

- Elige el **motivo de la operación**.
- Si necesitas transferir a un **beneficiario final**, en el campo **Comentarios**  $\bullet$ puedes ingresar el nombre y el número de cuenta. Luego, introduce el **concepto** de la operación.
- En caso de no tener banco intermediario, selecciona. **Sin intermediario**.

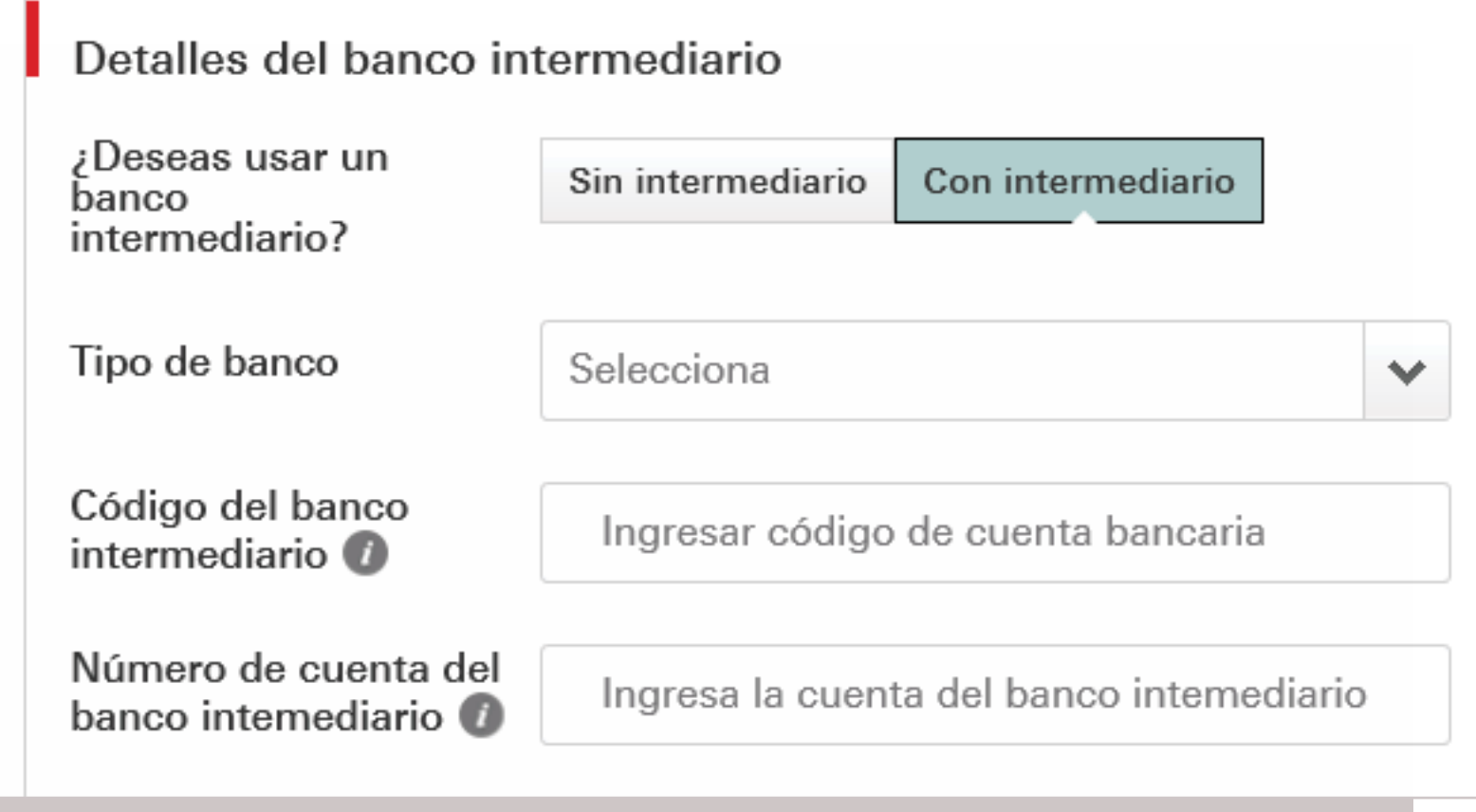

### **Paso 18 |**

**¡Listo!**, realizaste la transacción con éxito .

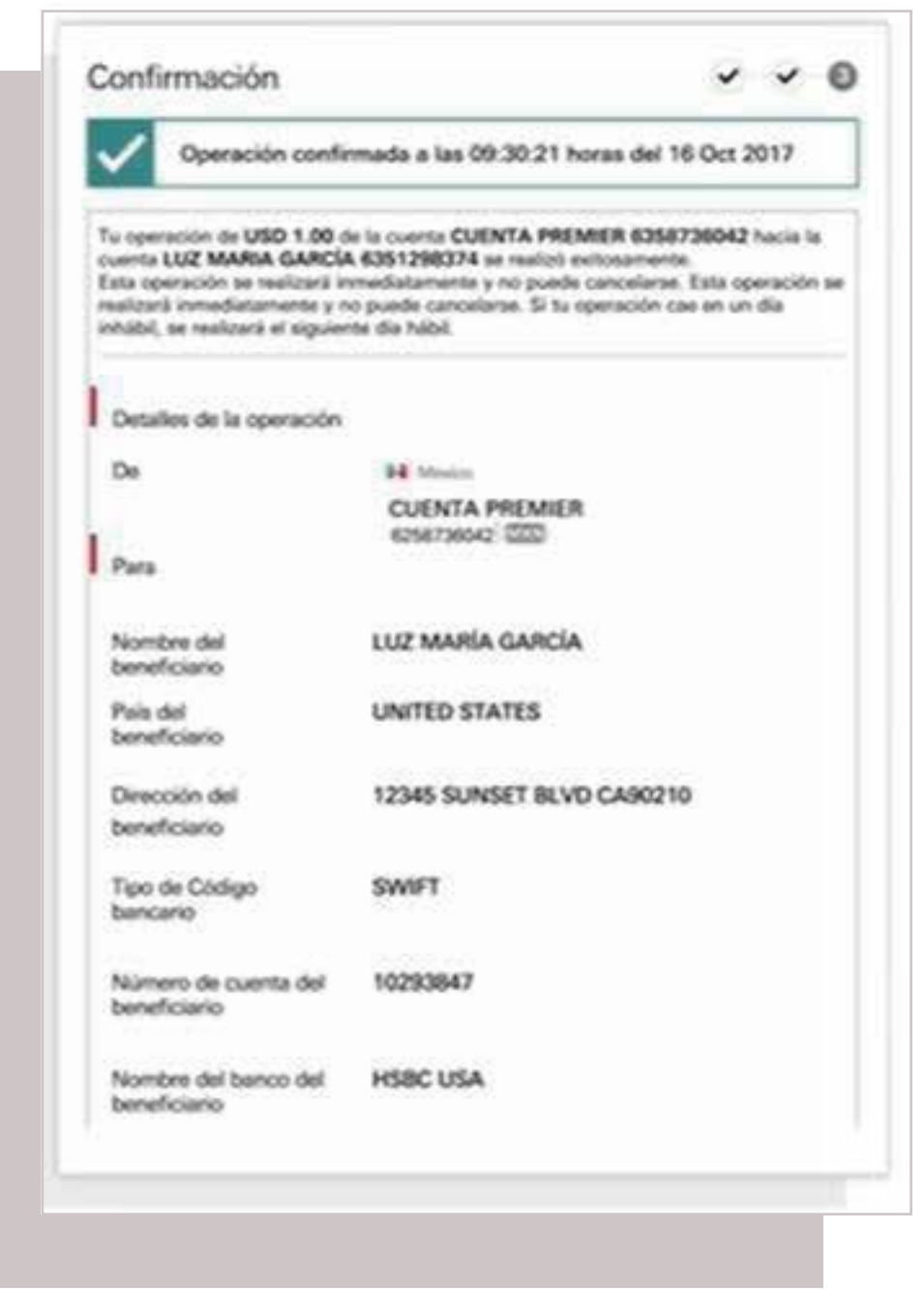

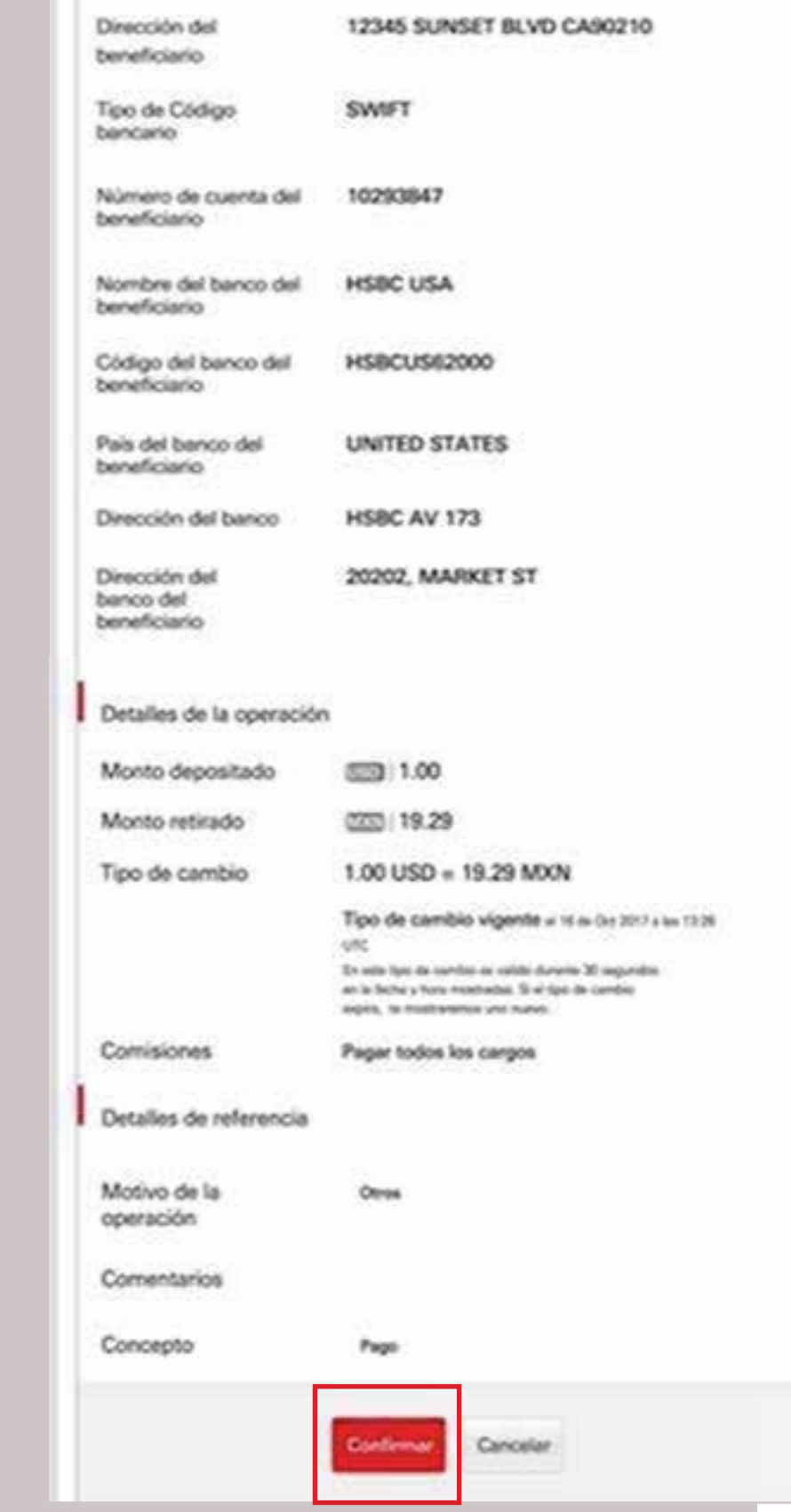

### **Paso 15 |**

## **Paso 17 |**

Verifica la información de la transferencia. Tendrás **30 segundos** para confirmar la operación. Si excedes este tiempo el tipo de cambio se actualizará y se mostrará en la parte superior de la pantalla.

Para finalizar elige **Confirmar.**

**Importante:** en esta pantalla se mostrará el **tipo de cambio preferencial que aplicará a esta transferencia** de acuerdo al monto y segmento de cliente (Advance, Premier, etc.).

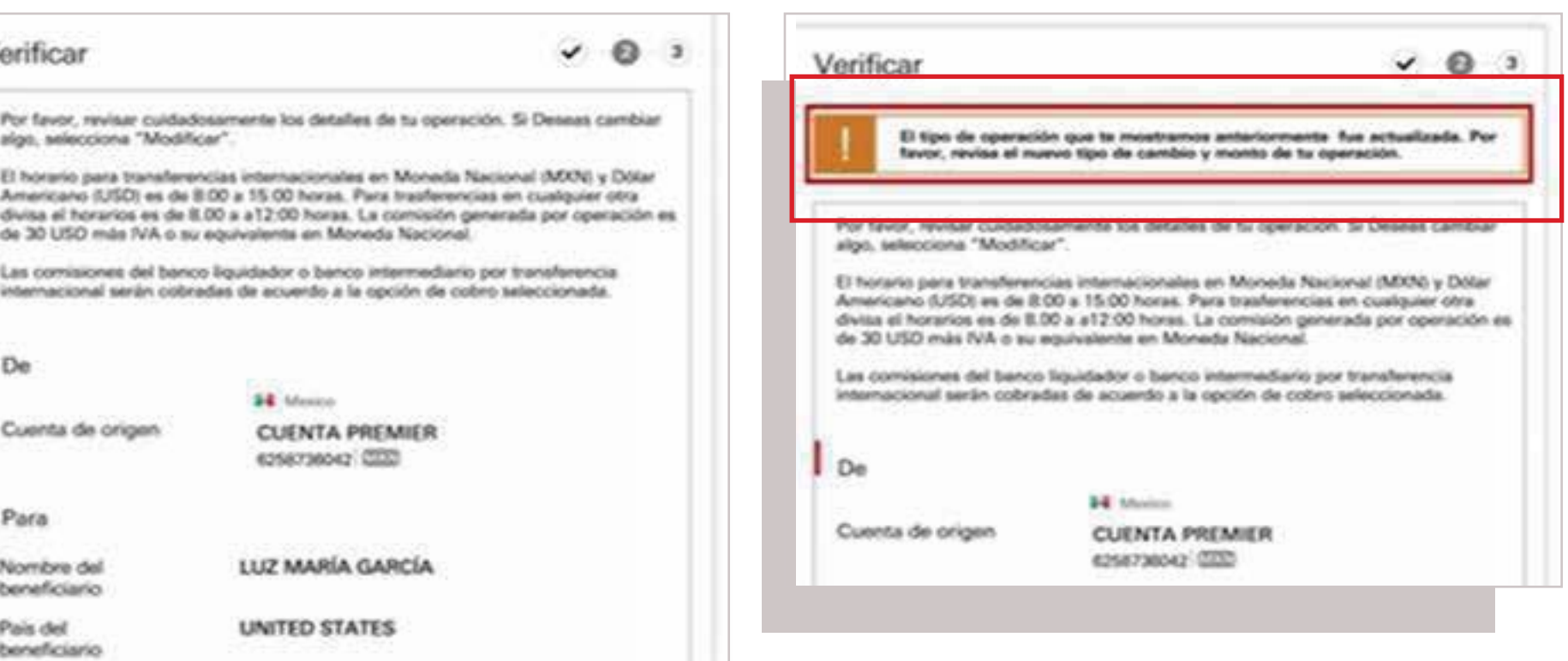

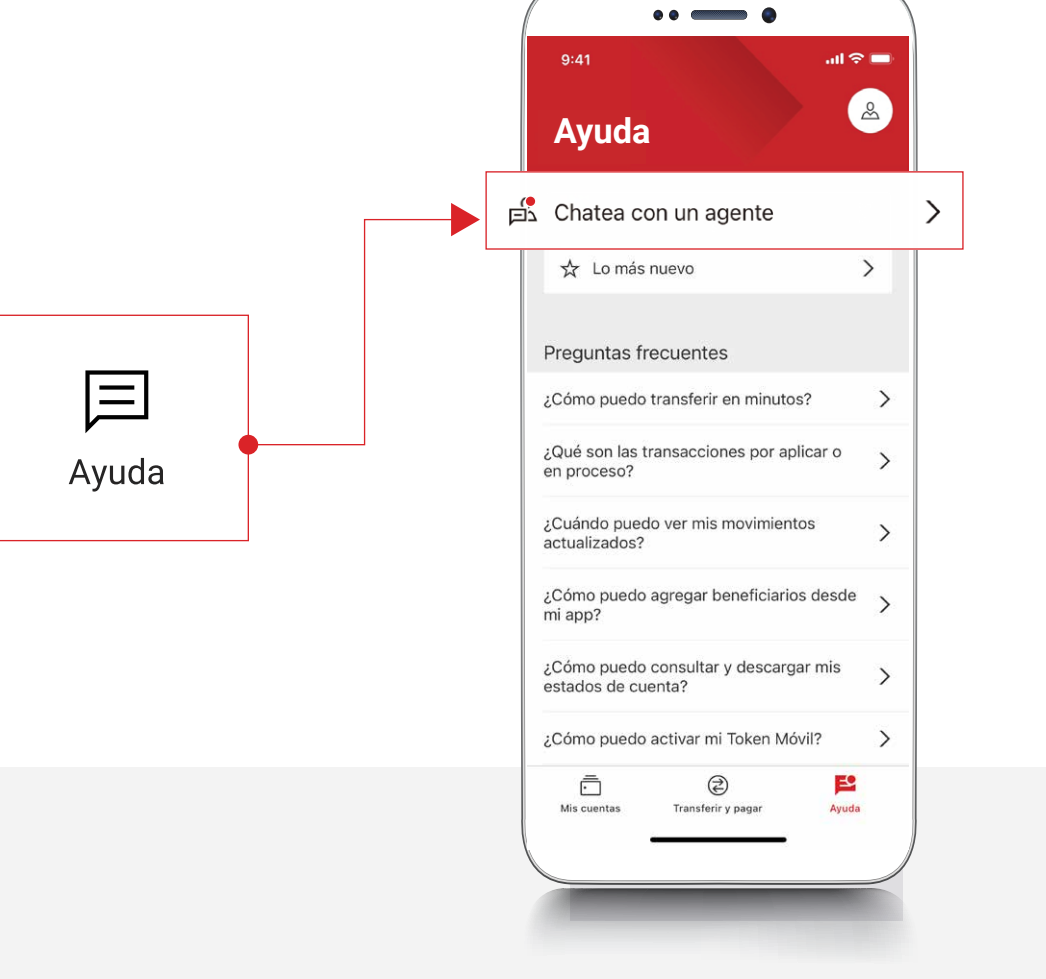

<sup>1</sup>Consulta términos, requisitos de contratación y comisiones de <mark>Banca por Internet</mark> y de la app **HSBC México** en **www.hsbc.com.mx/hsbcdigital** 

Si tienes alguna duda puedes contactarnos a través de "Chatea con un agente" en tu app HSBC México, ubicado en la opción "Ayuda">>>.